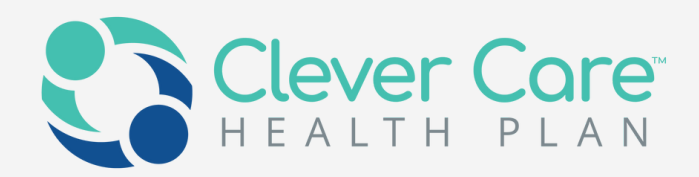

## **Clever Care Broker Portal User guide**

We are dedicated to simplifying the way you manage your Clever Care business. Through the latest technology and team of devoted advocates, we have created a faster, smarter, and more secure way to support you so you can focus on growing your membership.

Do NOT Distribute For Agent Training Purposes Only

### **Agenda**

- 
- <u>Widget details</u>
- <u>Notifications</u>
- <u>Application Status</u>
- 
- 
- <u>Payee Info</u>
- <u>Manage my licenses</u>
- 
- My Documents
- Contact

<u>Dashboard Overview</u>

- <u>Commission statements</u>
- <u>Book of Business</u>

<u>My Status & Credentials</u>

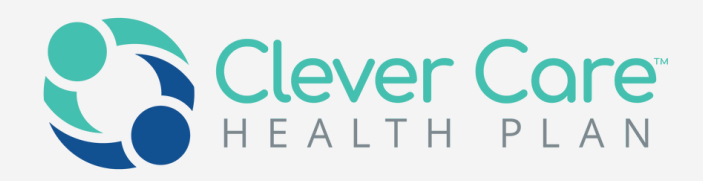

### Introduction to the Portal Dashboard

- Overview of your credential status, tracking application, commission statement
- Quick link easily access to our website resources and online enrollment
- Notifications/Alerts

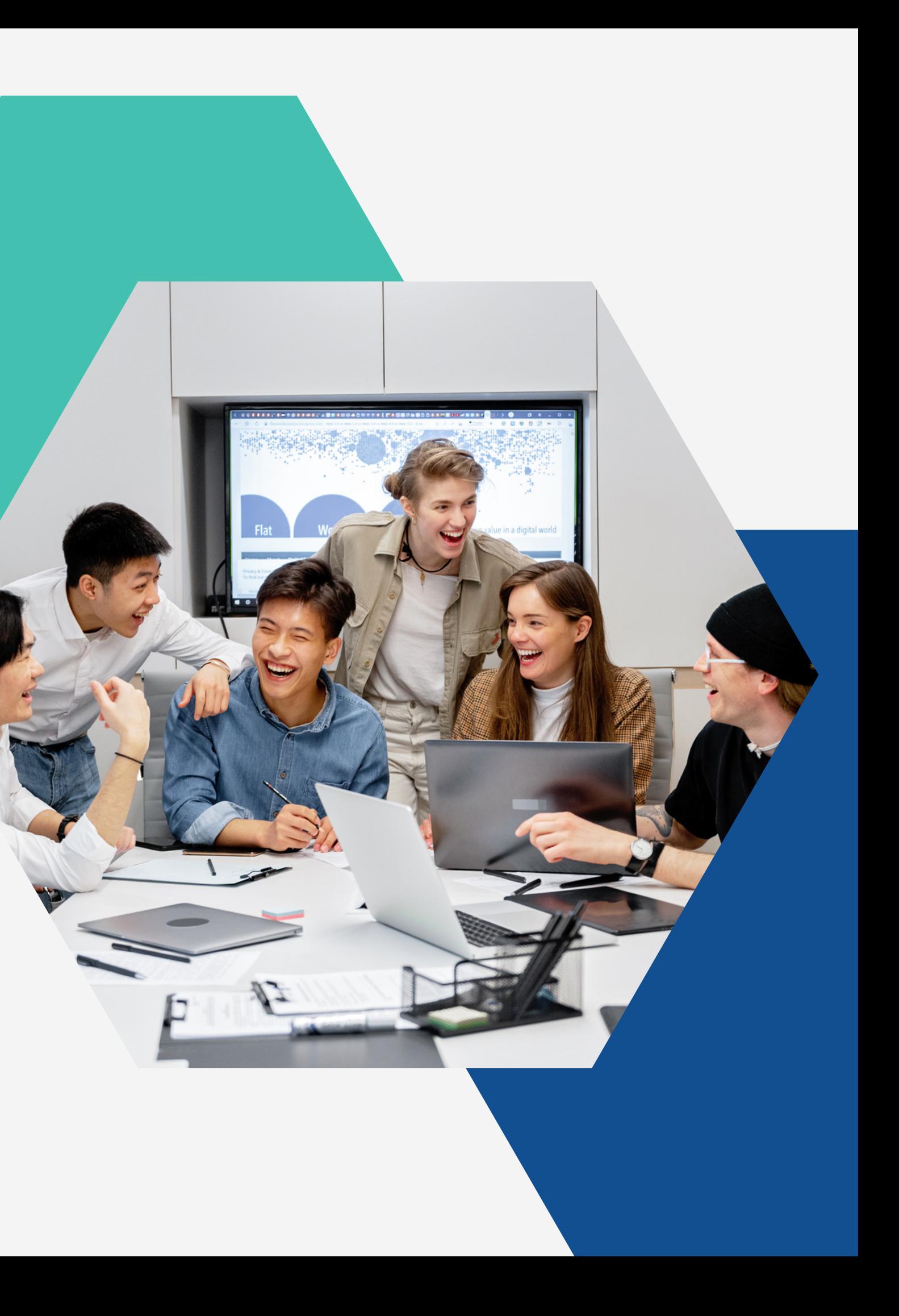

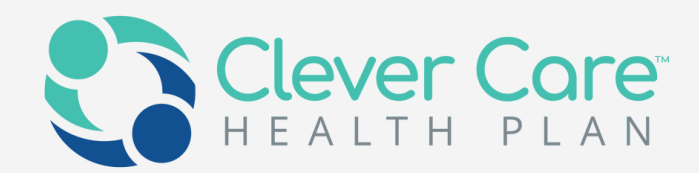

### Portal Dashboard

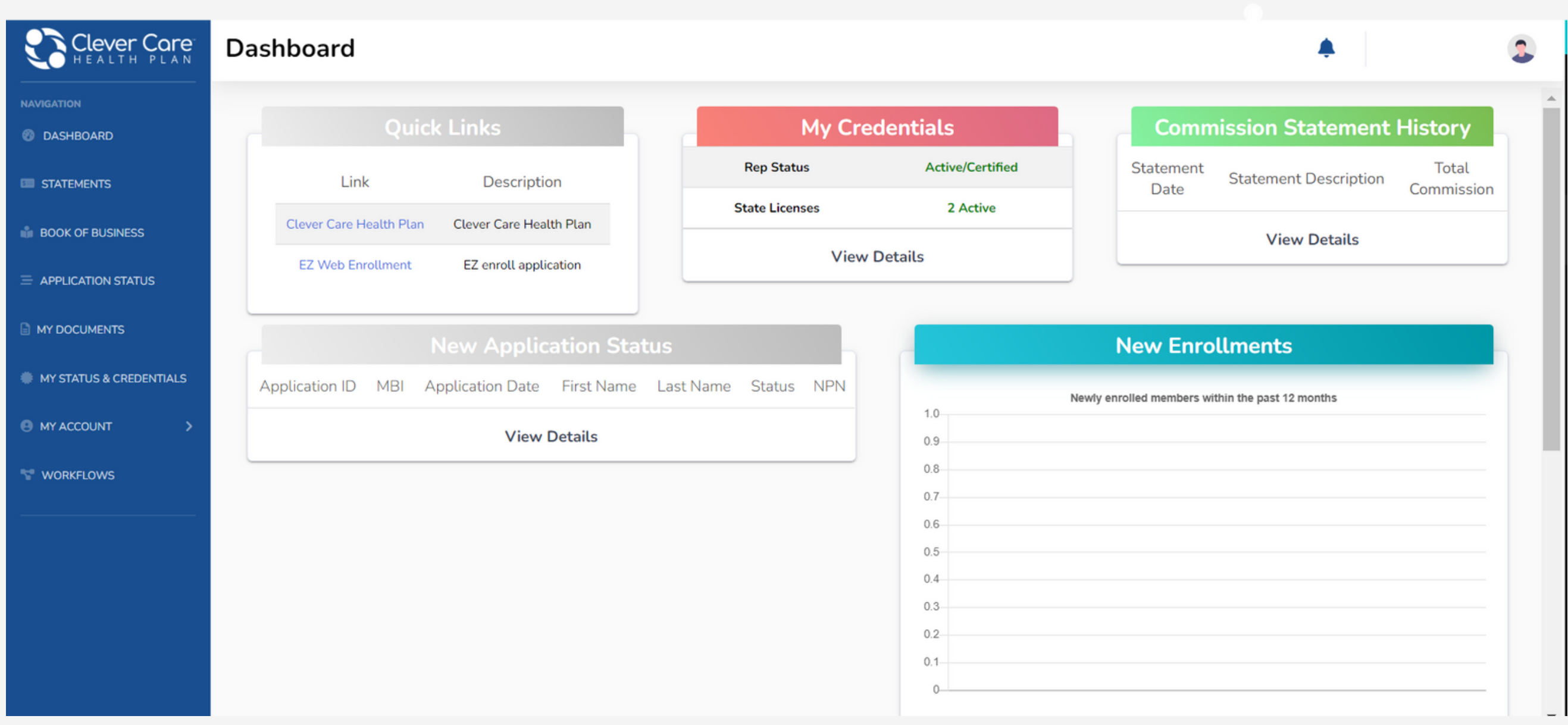

When you log into the Portal, you are directed straight to your dashboard, where you will see several widgets on the landing page to track KPIs including your credentials, your downline information, application status, commission history, etc.

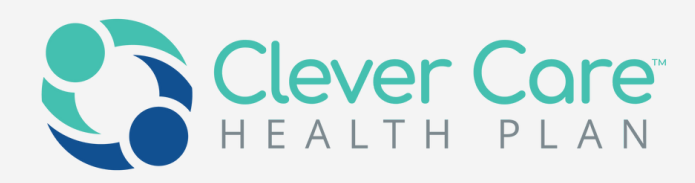

Medicare Book of Business shows the enrolled members by month

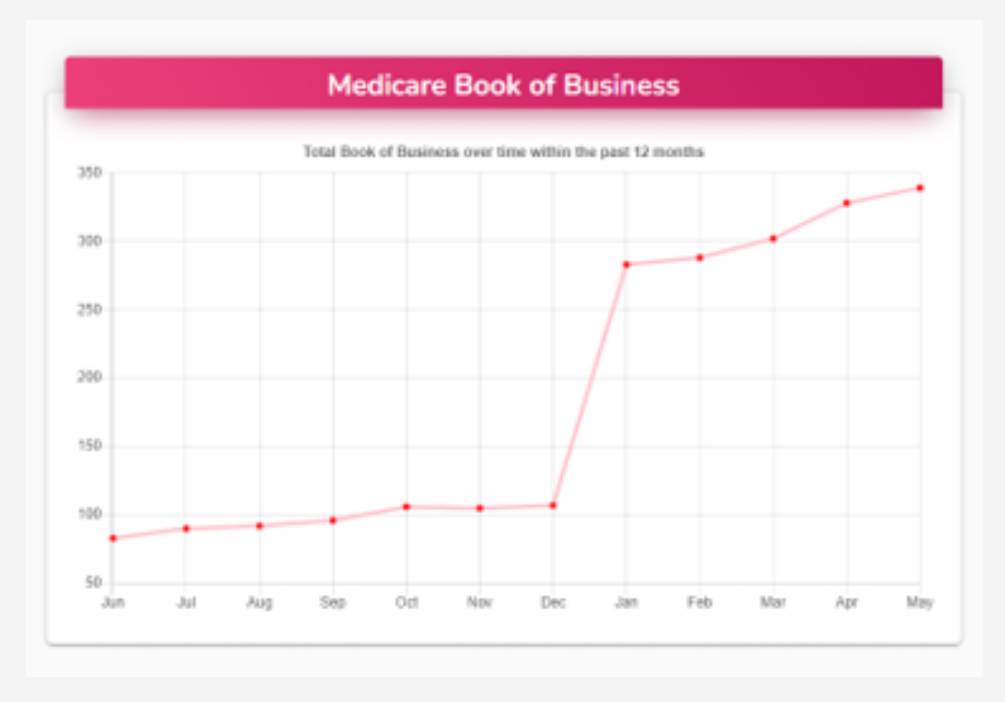

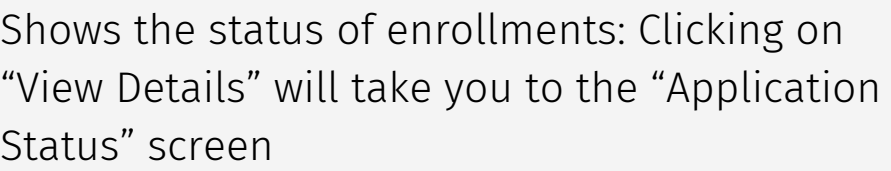

Application

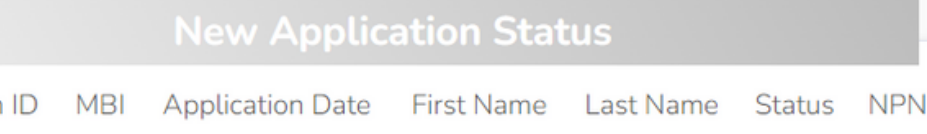

**View Details** 

This widget shows a history of the your commissions. Clicking on "View Details" will take you to the "Statements" screen

Displays new member enrollments over the last year

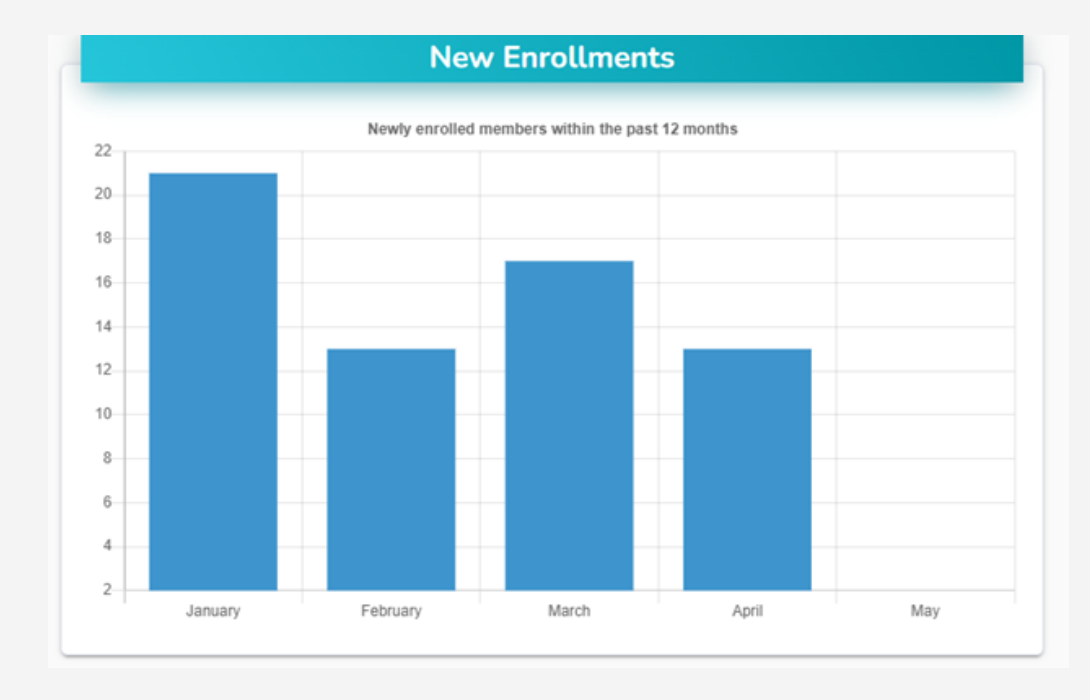

This widget centralized all broker tool links and allows you to easily access common tool sites: Online enrollment, clever care website, etc.

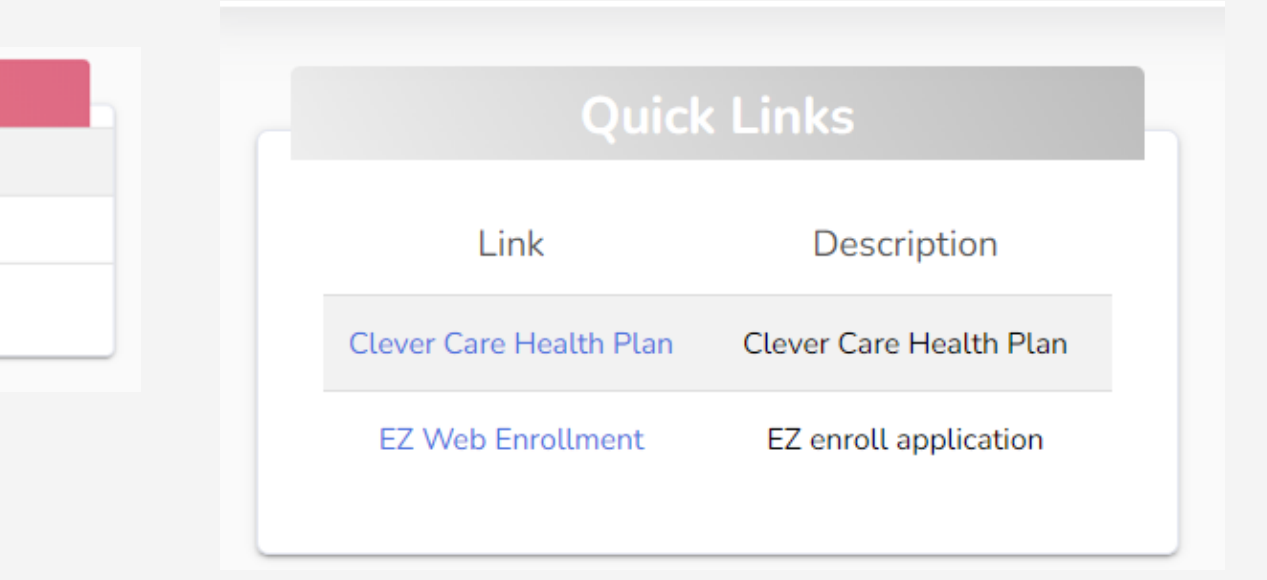

This widget displays your current ready-to-sell status. Clicking on the "View Details" takes you to the "My Status & Credentials" screen

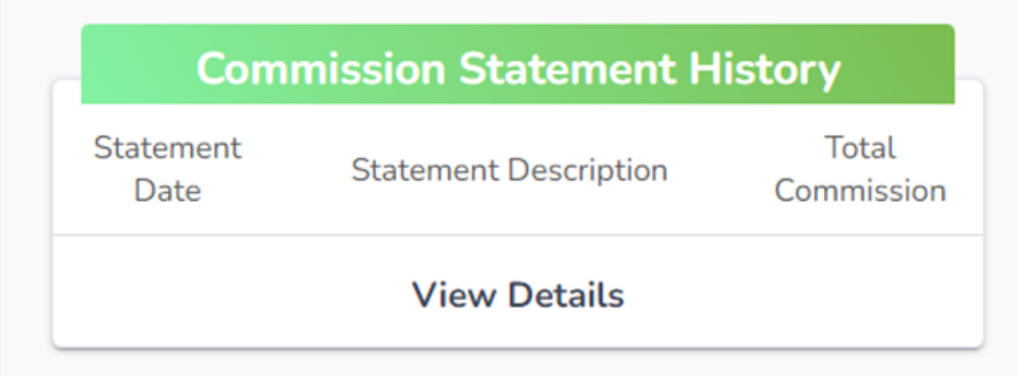

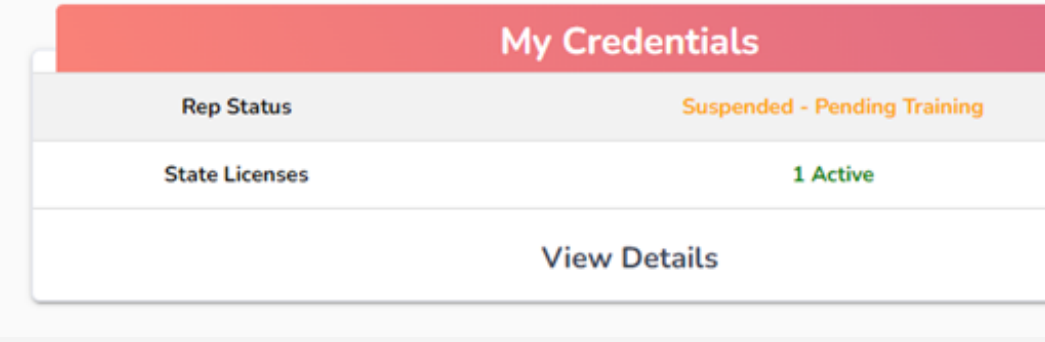

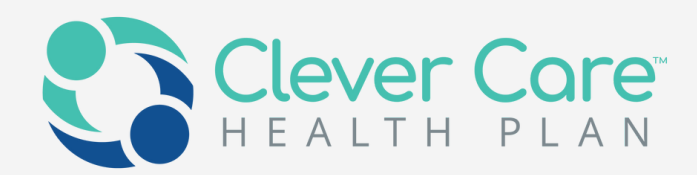

If you have any pending workflows such as approval of hierarchy change, a notification will appear on the bell icon in the top right-hand corner next to your name

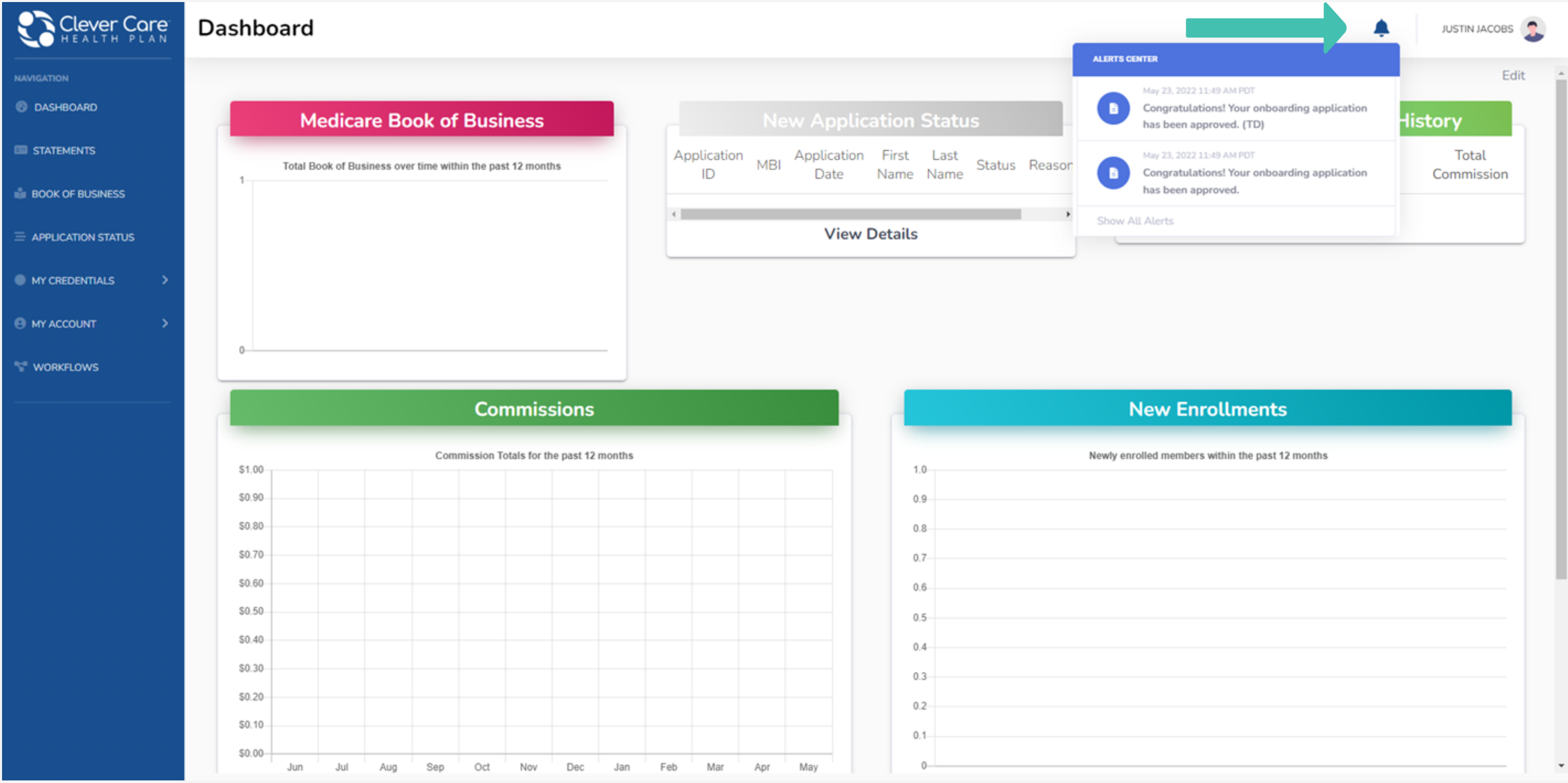

We provide your application statuses with more than just CMS message, you will be able to view each step from our internal audit to CMS accepted

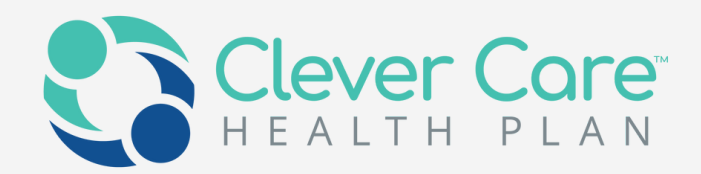

# Tracking Application status

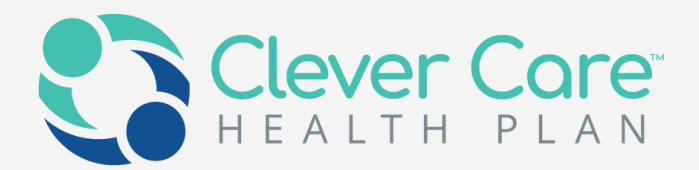

By navigating to the "Application Status" from the left-hand menu, you will be able to view the status of all potential enrollments

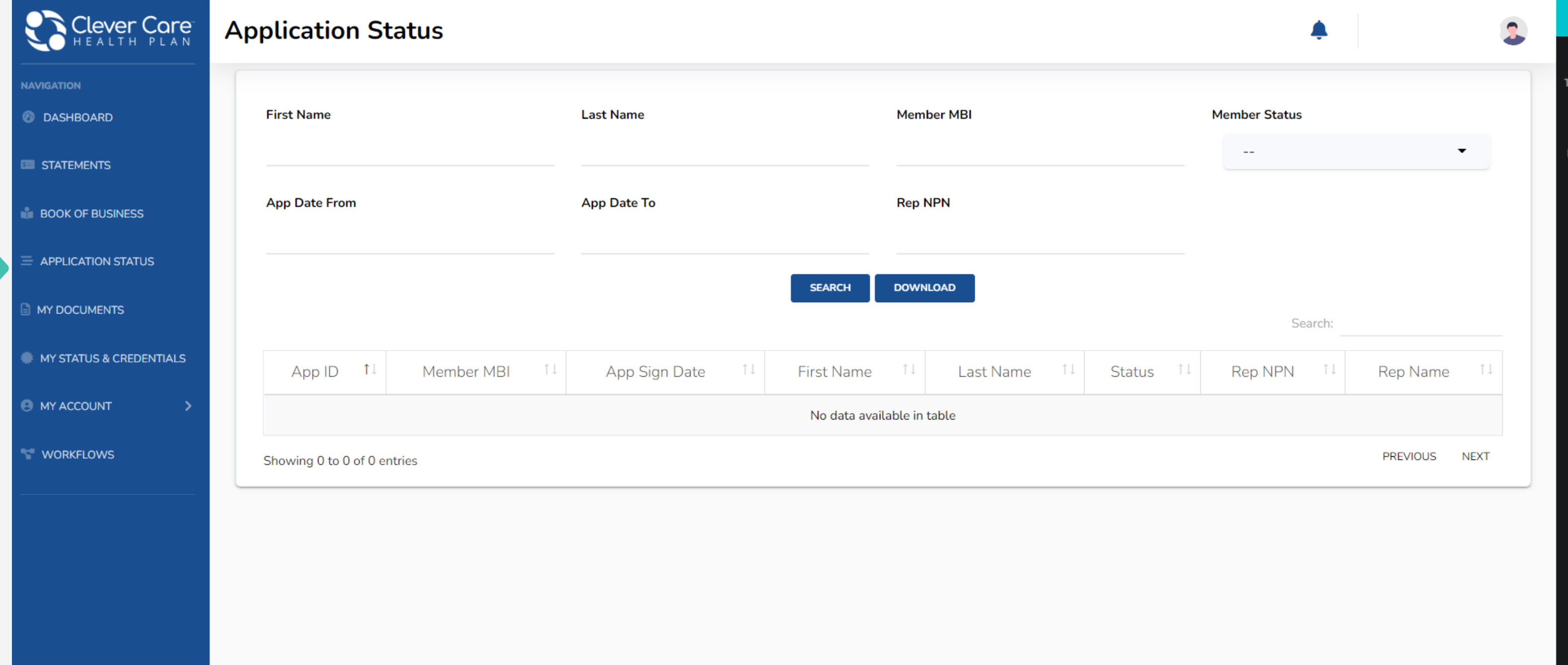

Statement We publish your commission statement monthly on broker portal

### Manage BoB and grow your business with us Book of Business

Easy to edit payee information

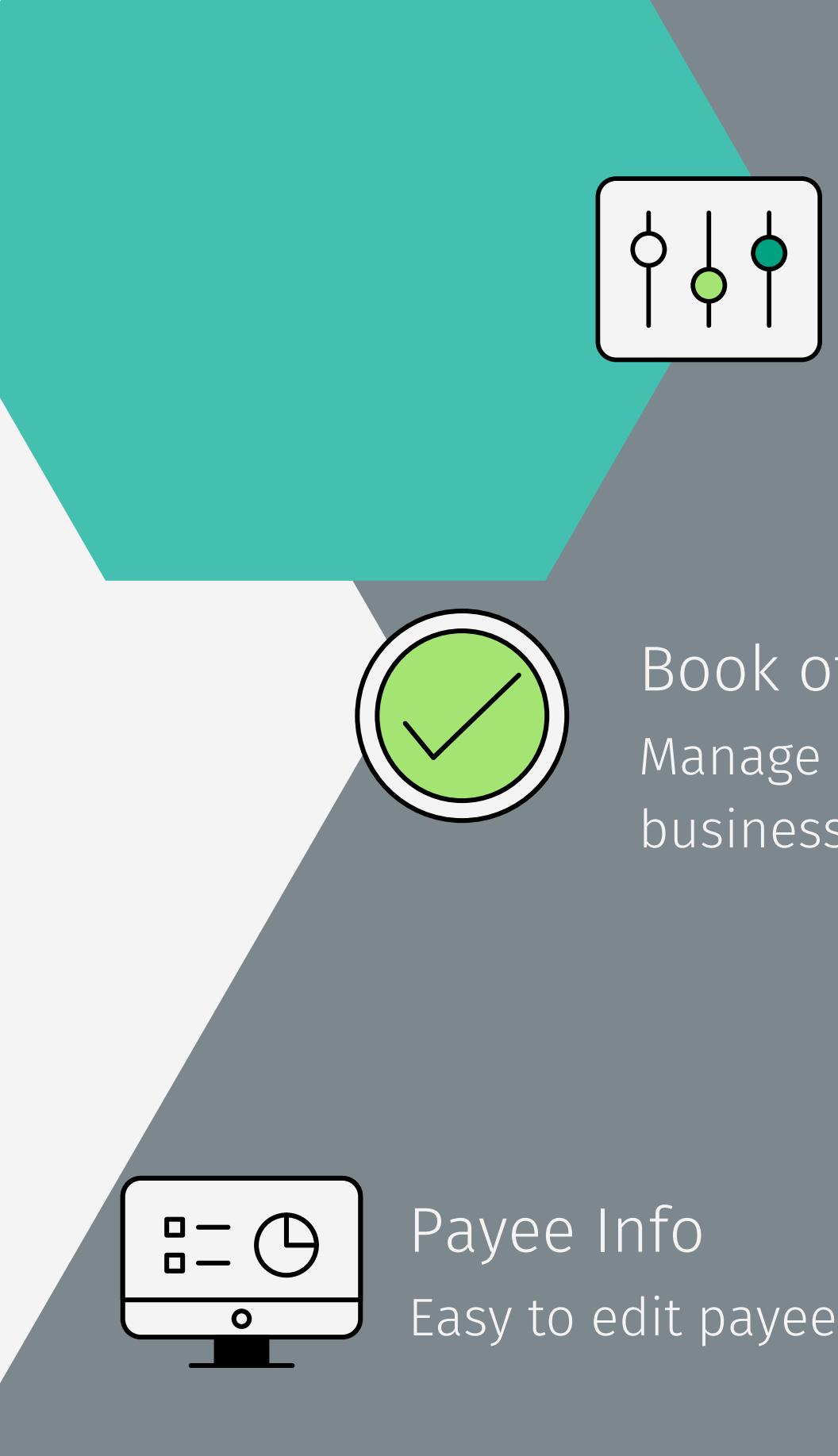

- Automated commission payments are available in your bank account by the 15th of every month
- Receive, review and download your commission statements in real-time

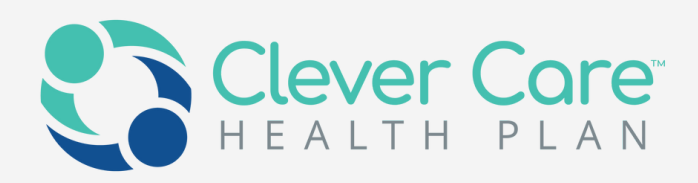

### Commission

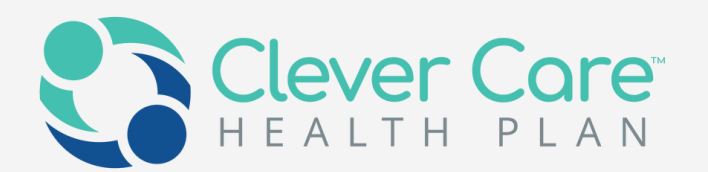

You can navigate to the "Statements" screen by clicking on the link in the left-hand menu. Search for a member using any of the criteria listed below (Name, MBI, Rep ID, etc) or click "Search" to see all members. Click on the "Download" button to download the latest statement.

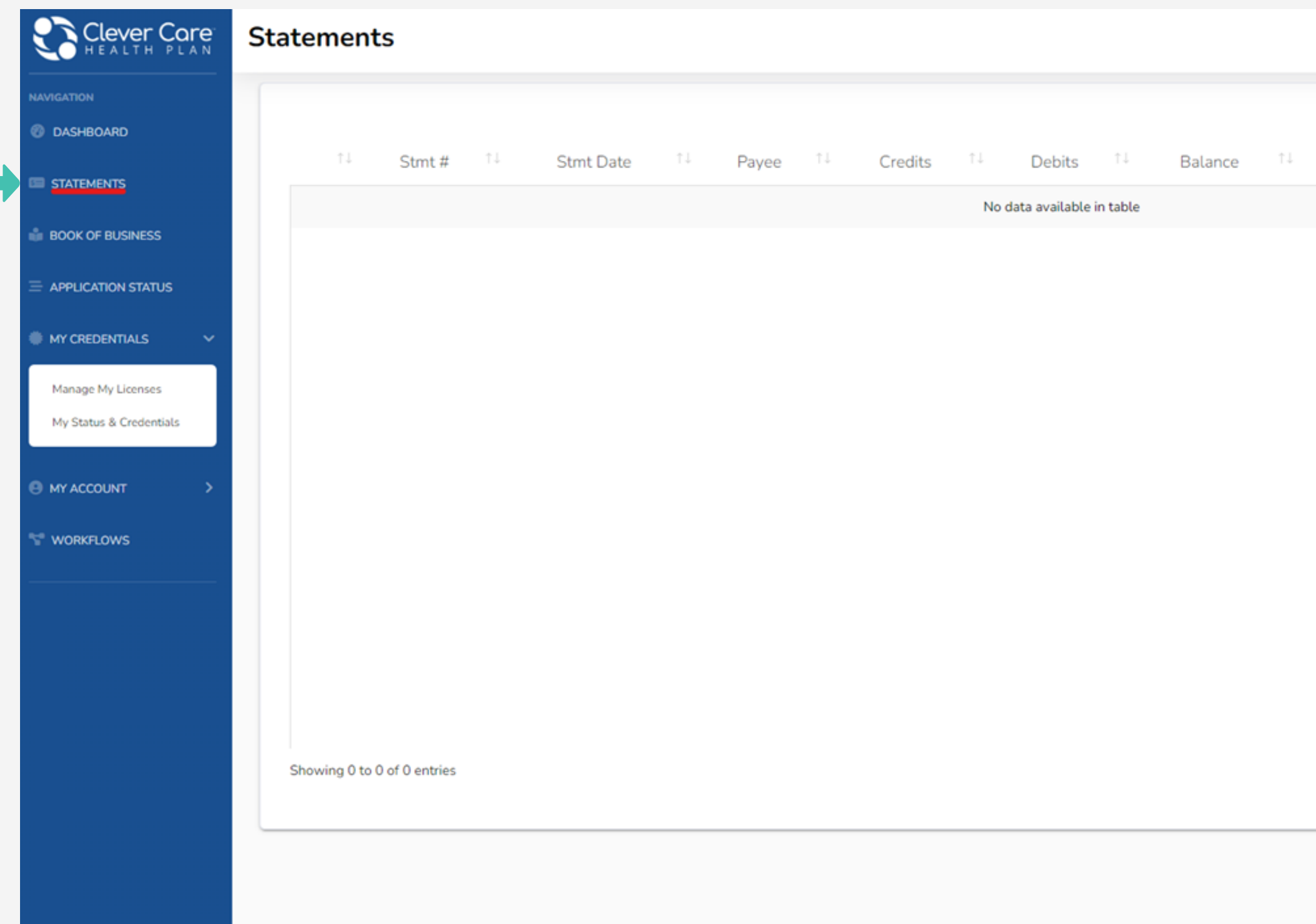

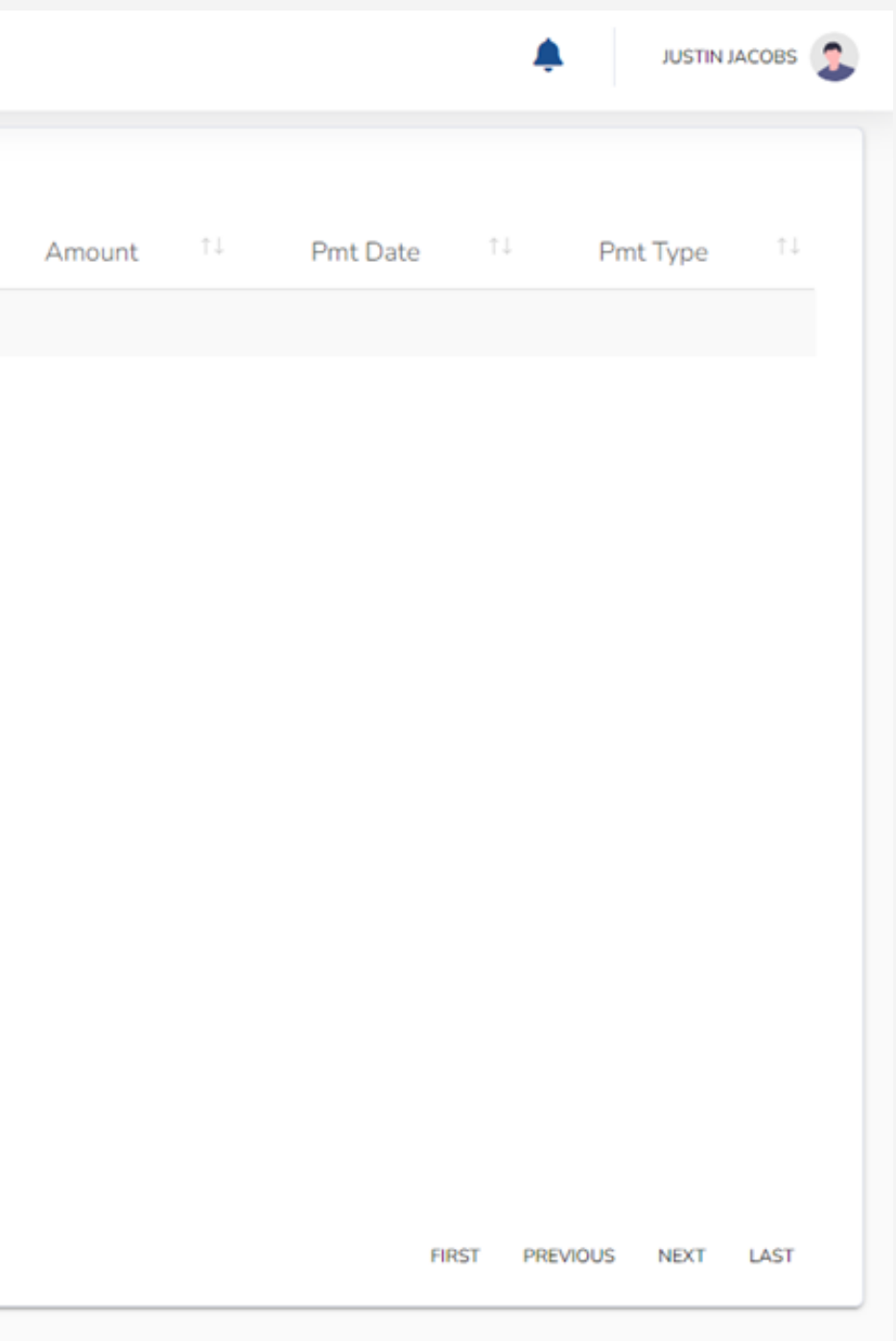

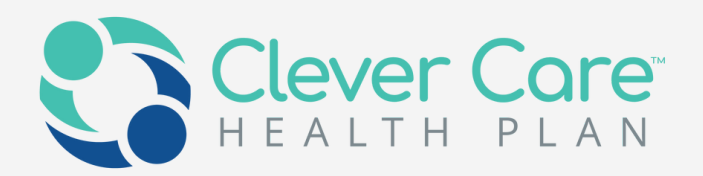

Clicking on the "Book of Business" link on the left-hand menu of the Portal will take you to the "Book of Business" screen. Enter some criteria to narrow down the search. This list can also be downloaded.

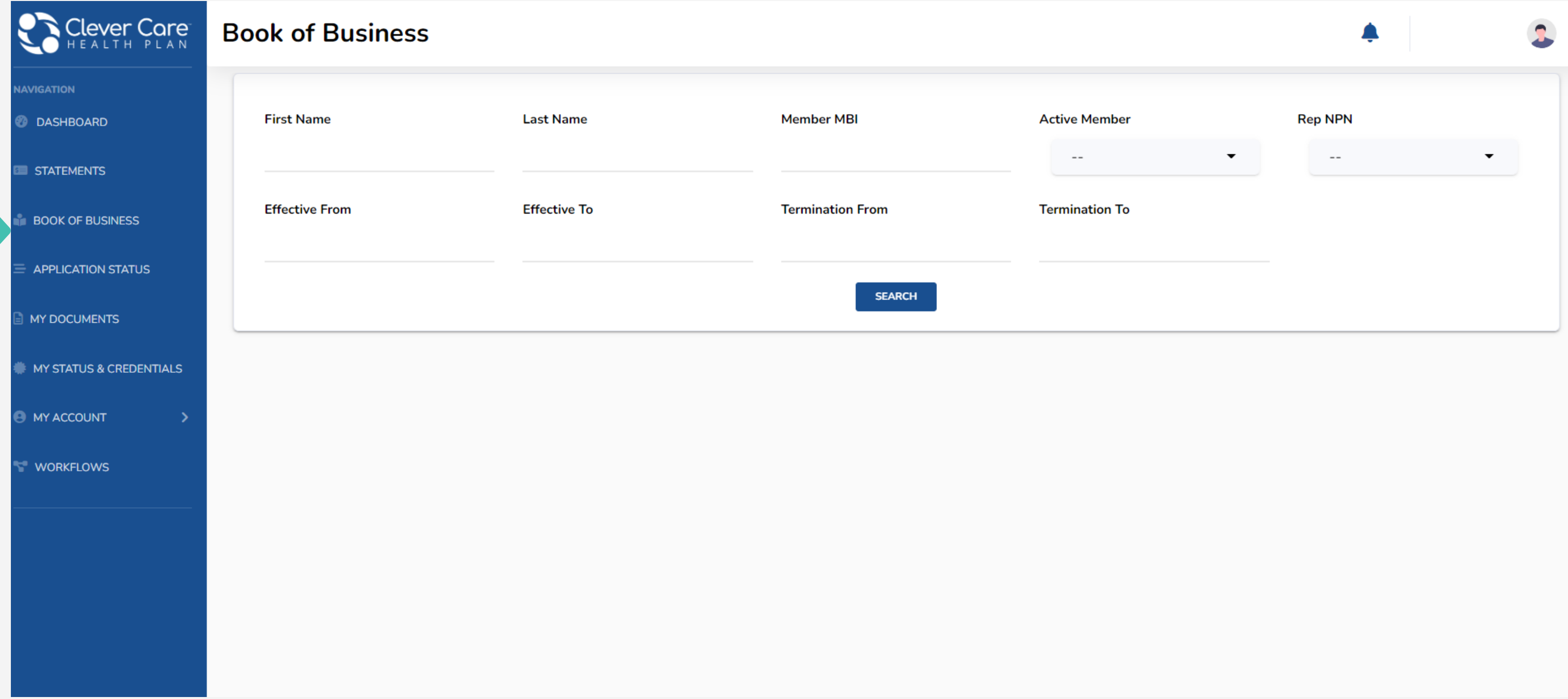

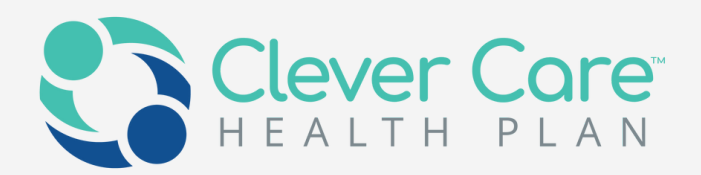

Under "My Account" you can view or edit account info such as your address, or payee information. Clicking on "My Account" opens two sub-menu items: "Account Info" and "Payee Info"

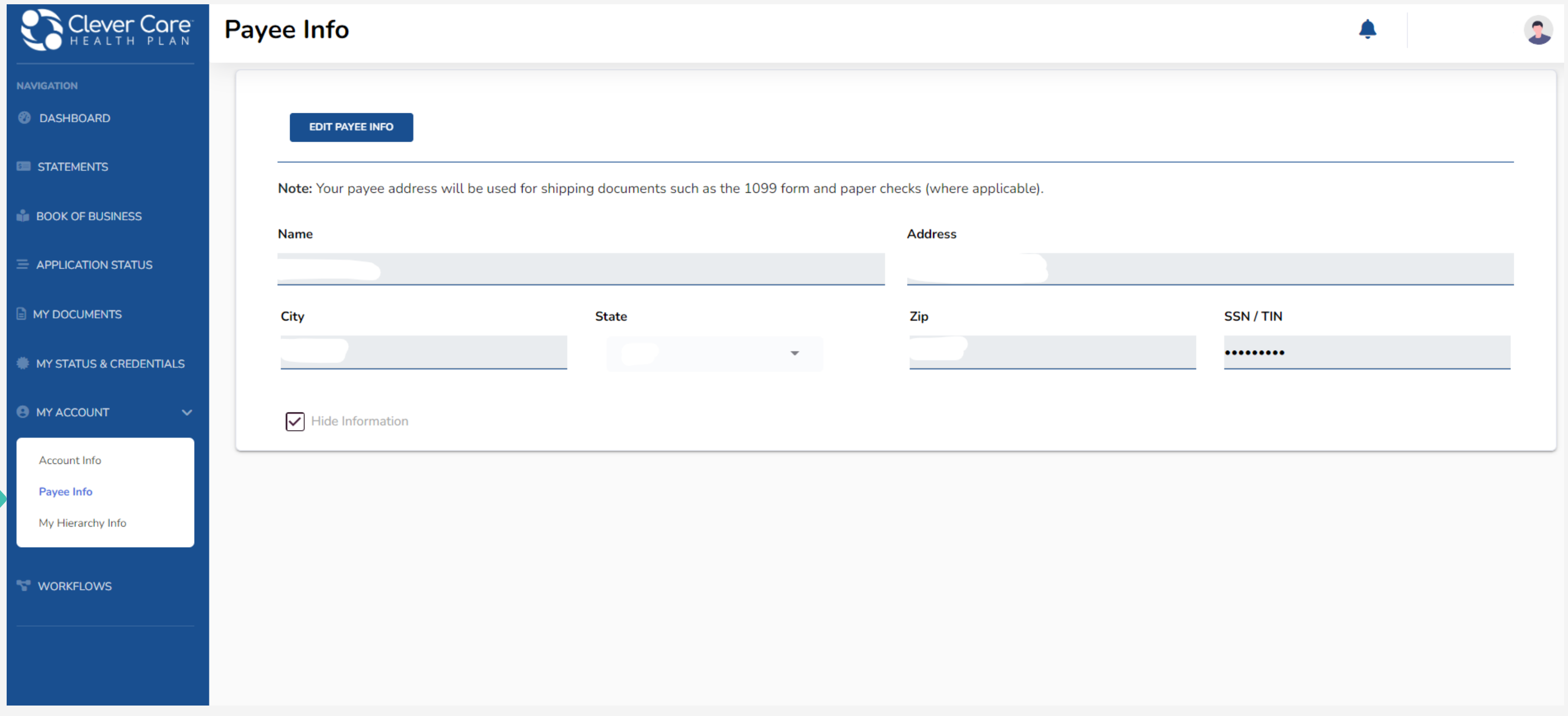

- View state licenses
- Appointment information
- Documents management

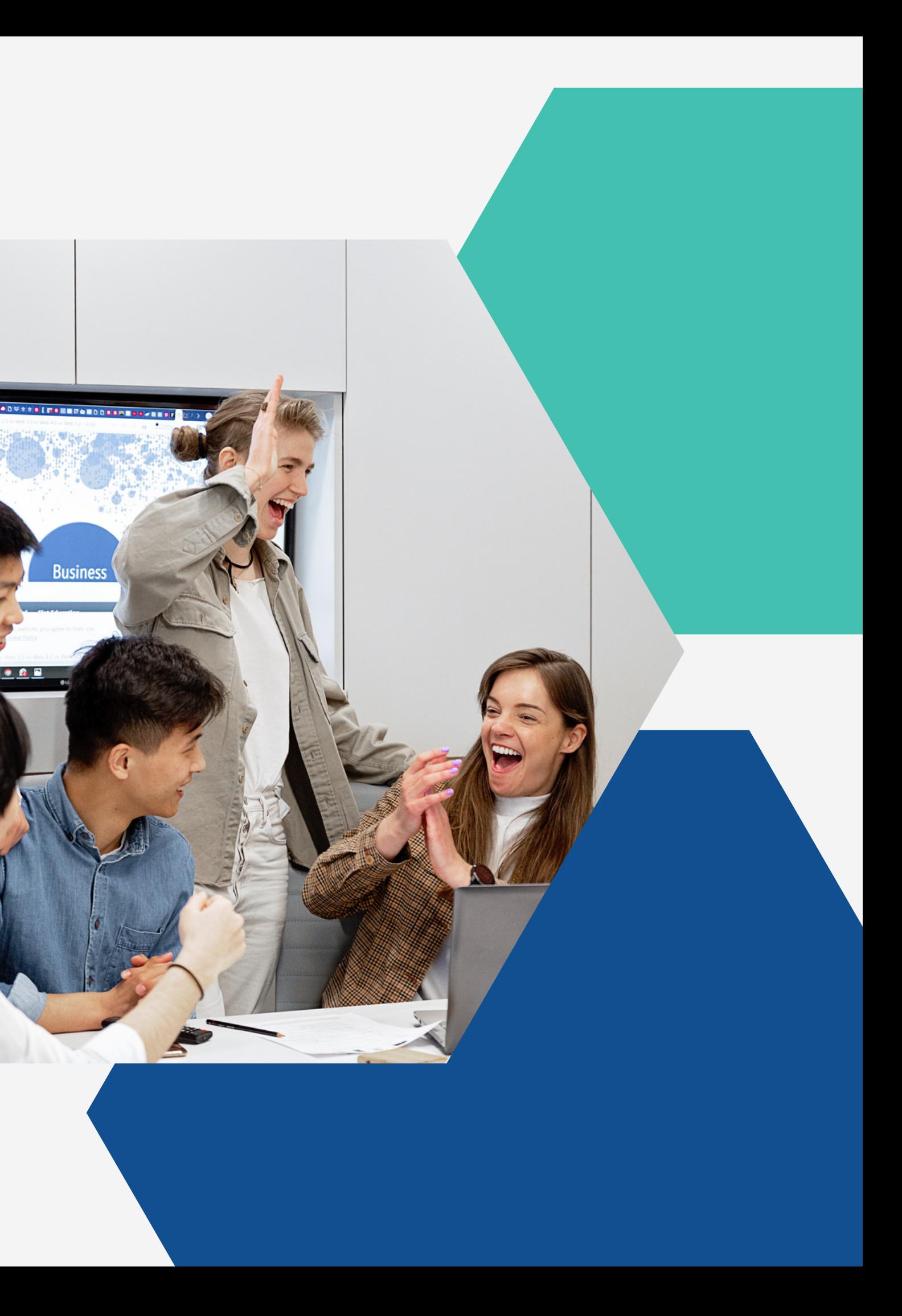

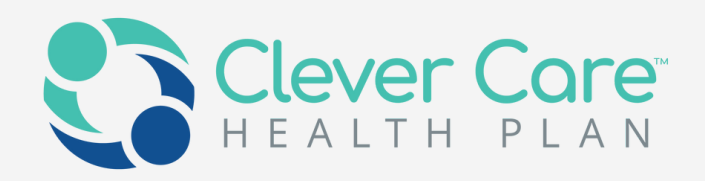

## My Credentials &Documents

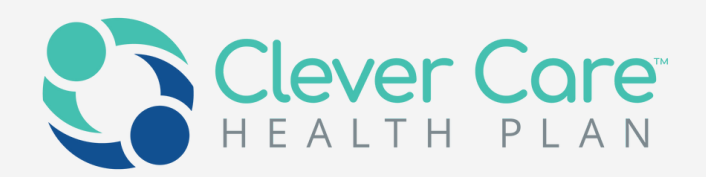

"This tab is broken down further into 5 sub-headings, "My Status", "License Info", "Training Info", "Contact Info" and "Appointment Info"

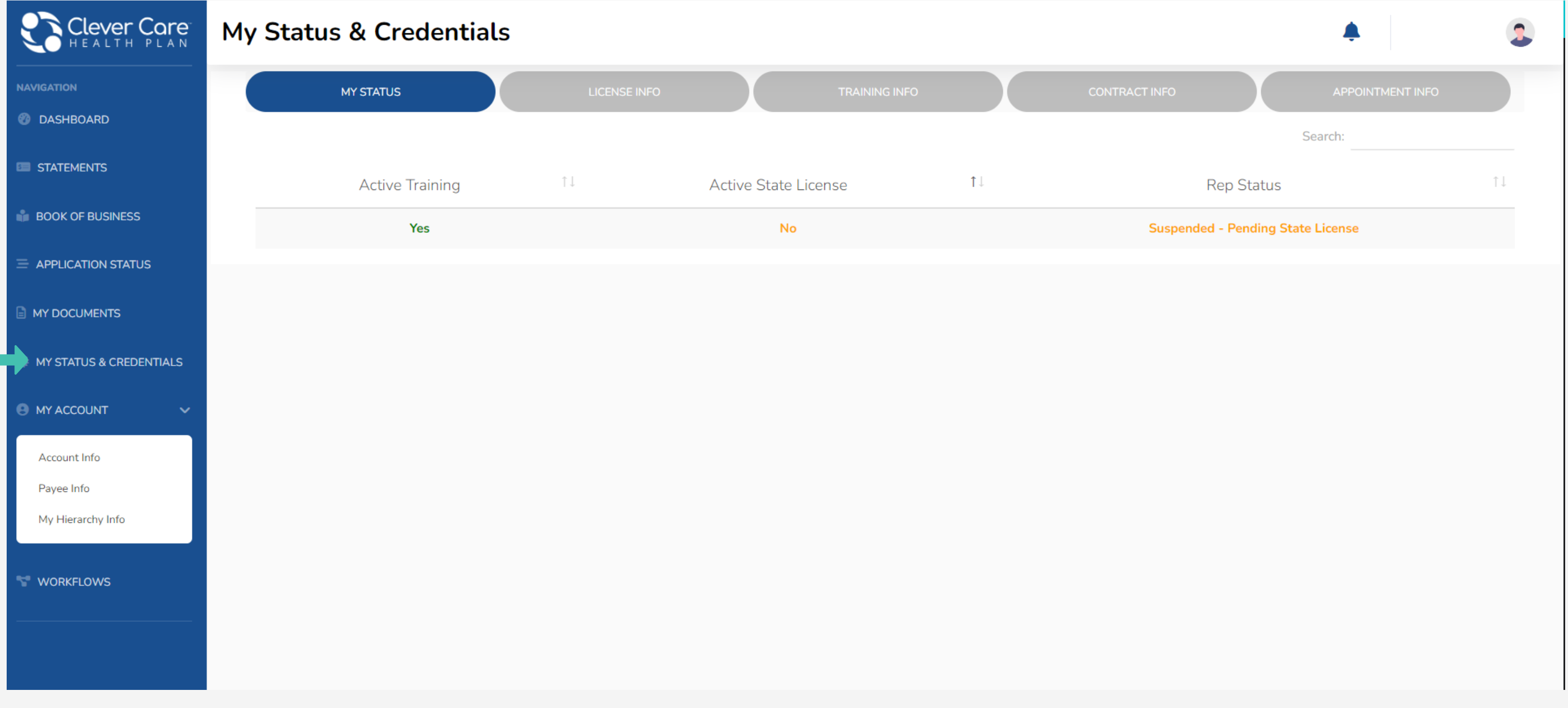

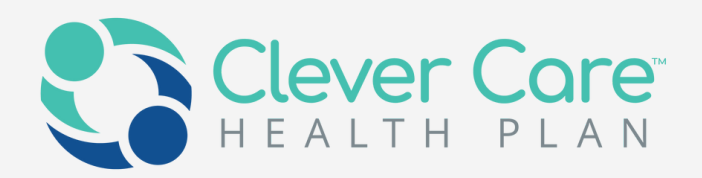

You can manage and download your contracts, AHIP, E&O, W9 under "My documents" tab

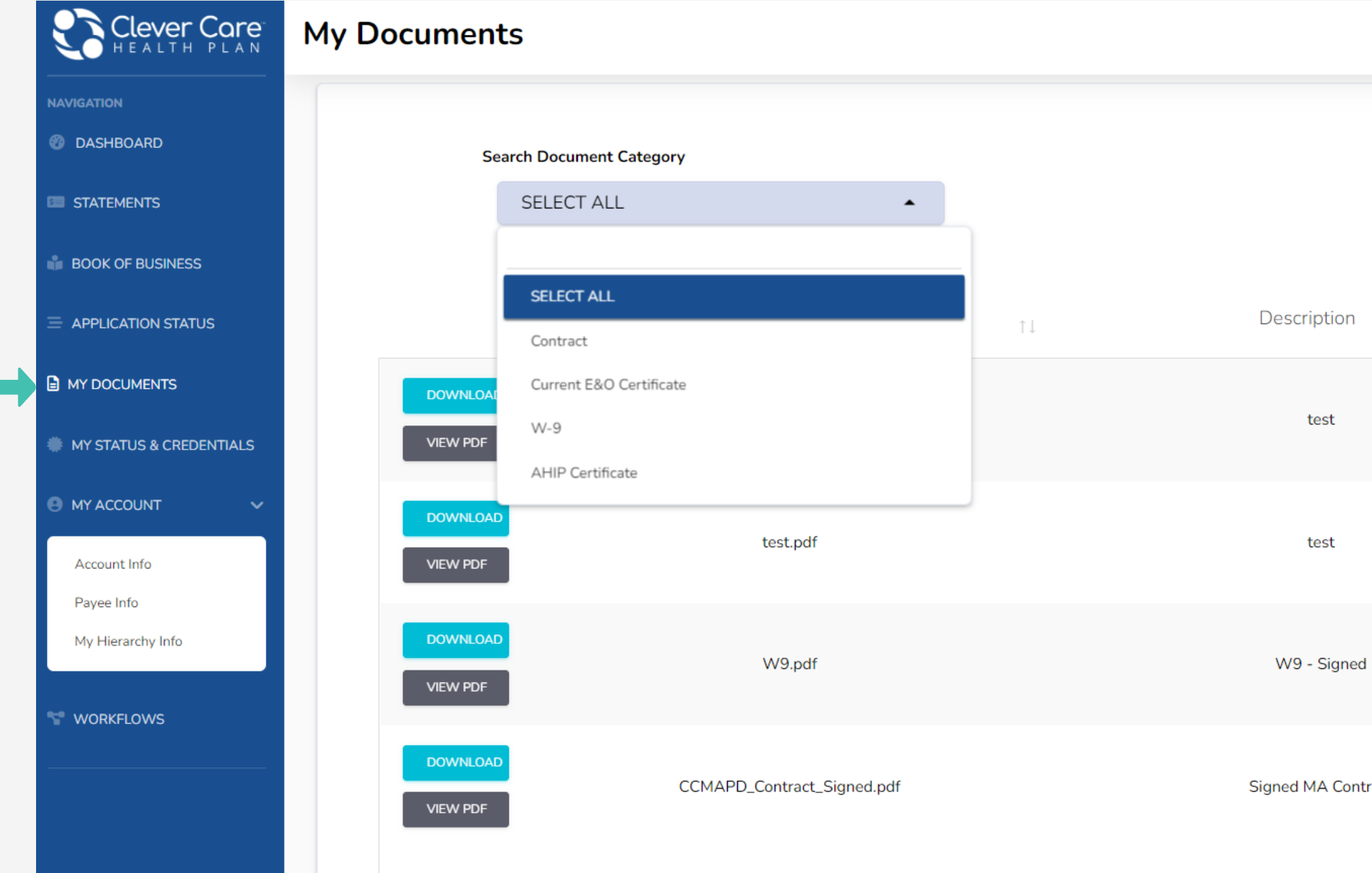

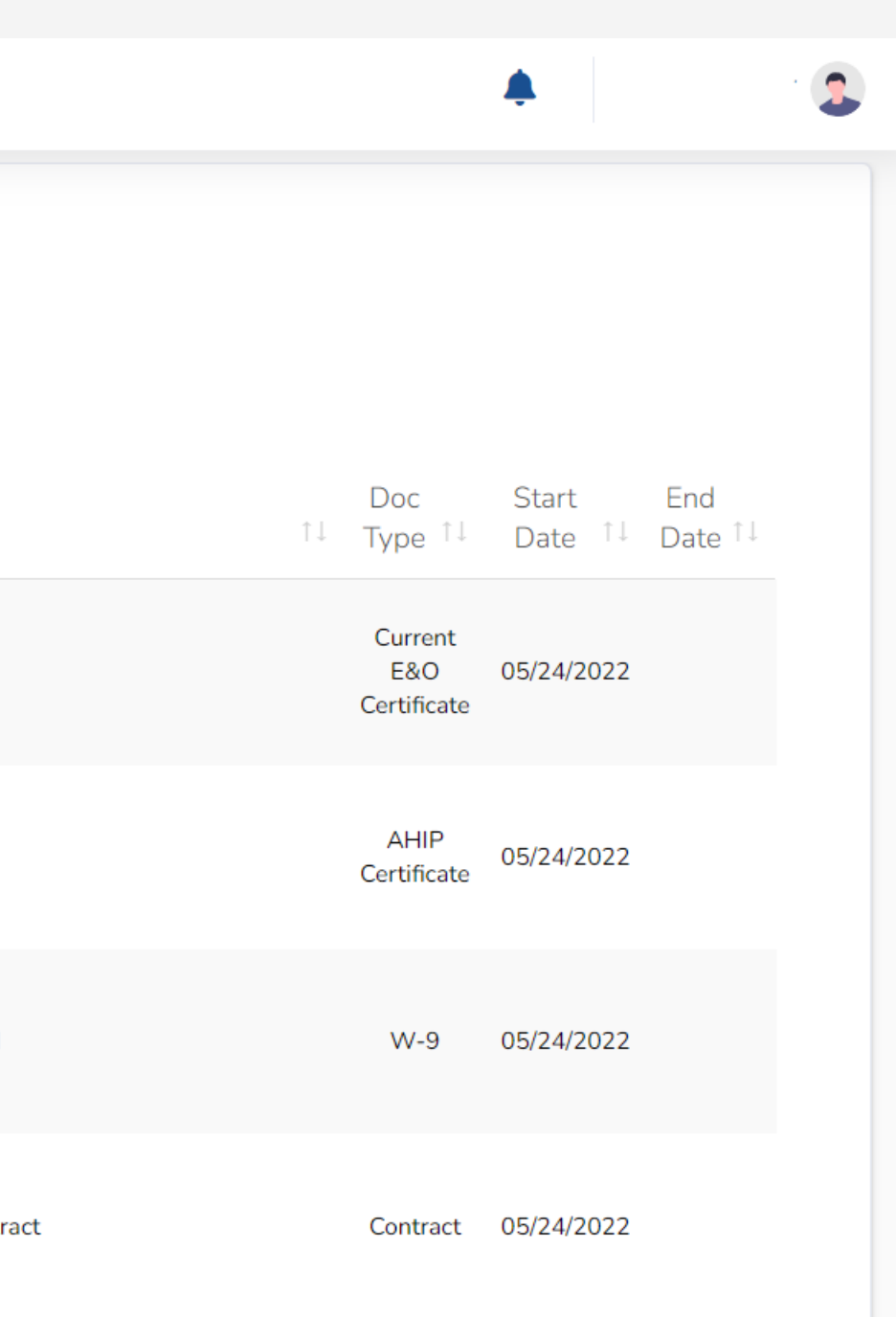

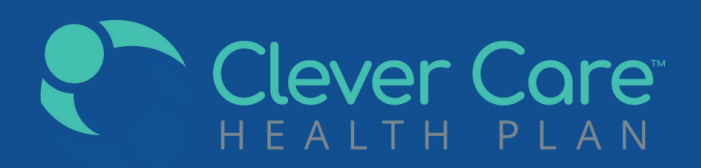

## Contact Us

Contract question?

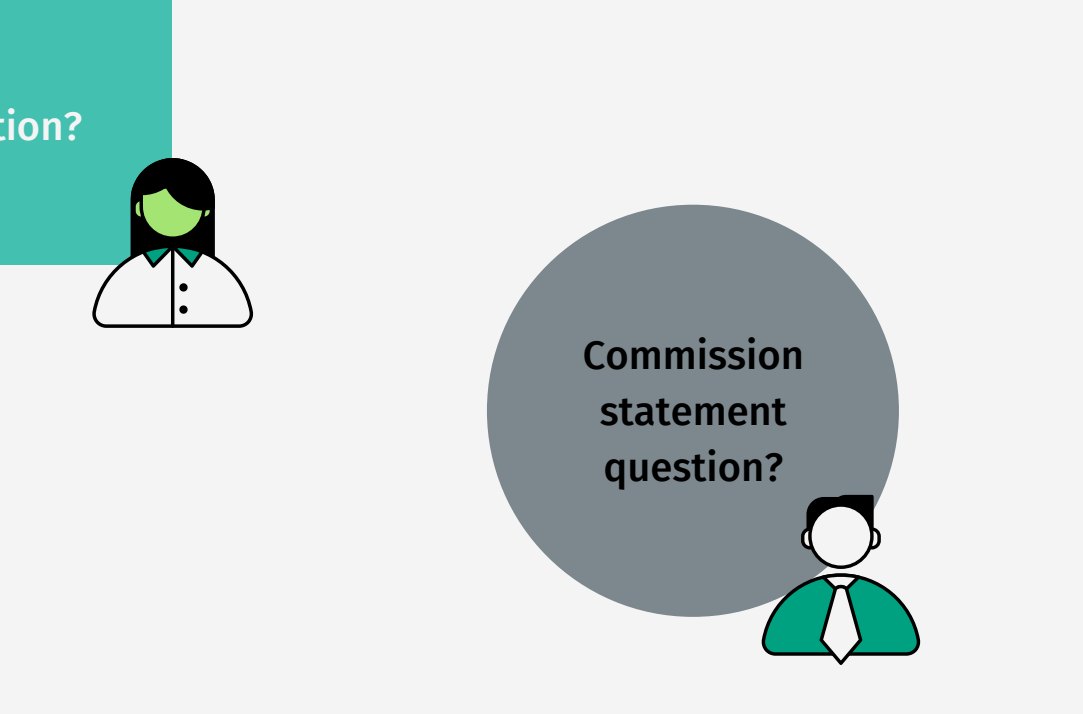

In-language representative to help our brokers on broker support hotline

Solution focused, professional and effective are our goals

Tip: Please note that your NPN is your writing number for any common requests

- Email: [broker@ccmapd.com](mailto:broker@ccmapd.com)
- Hot line: (877) [525-3837](tel:+1-877-5253837)
- FAX: (657) [276-4722](tel:+1-657-2764722)
- Resources: https://clevercarehealthplan.com/brokers/

Our Broker Support Team is here to help.